### **Шаг 1.**

- 1) зайдите на Интерактивный портал государственной службы занятости населения Омской области **omskzan.ru**
- 2) перейдите в личный кабинет через кпонку **"Войти через госуслуги"**

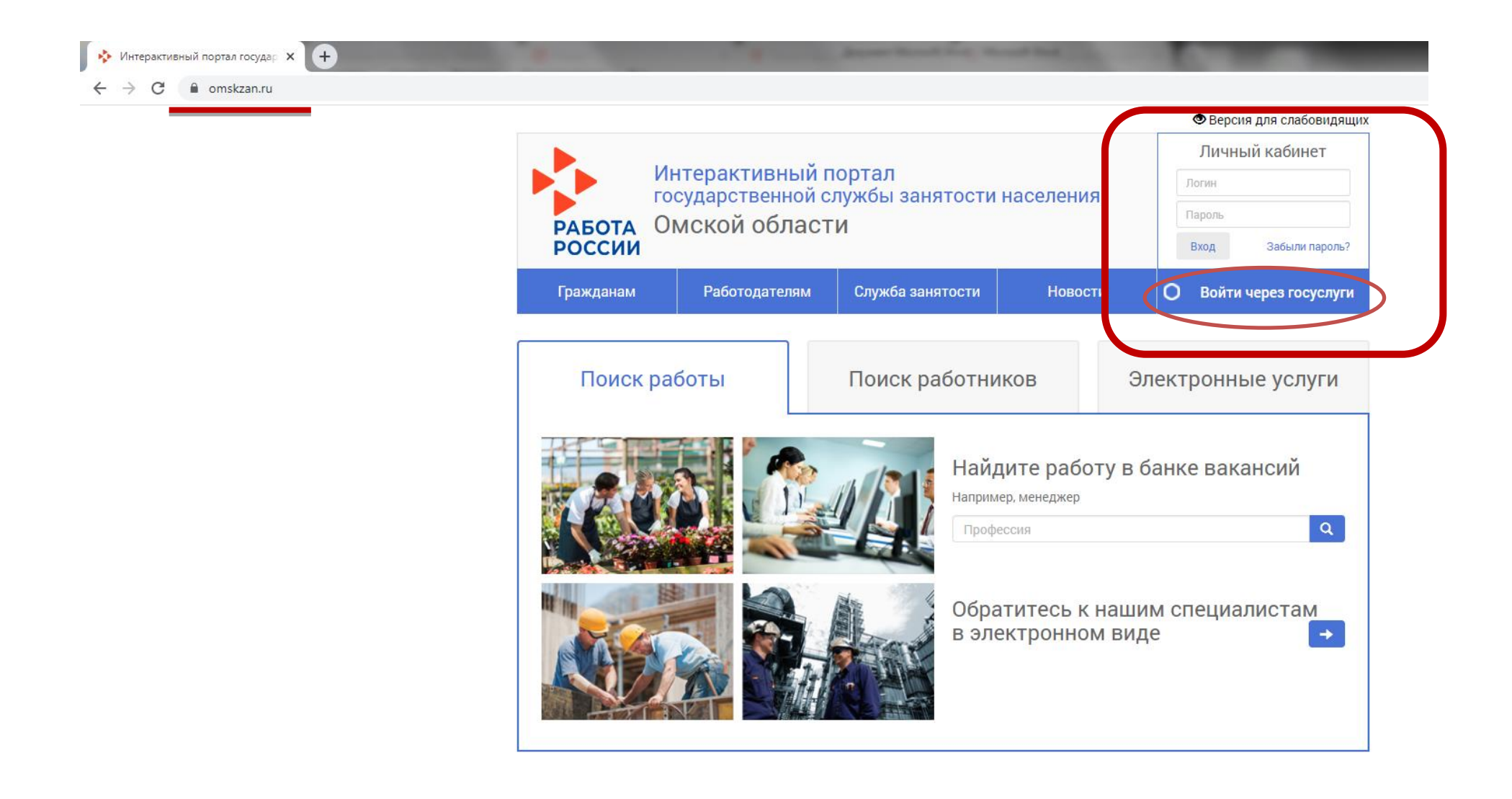

# **Шаг 2.**

1. Введите Ваш телефон, почту, которая была указана при регистрации на портале Госуслуг или Ваш СНИЛС

- 2. Введите Ваш пароль от портала Госуслуг
- 3. Нажмите кнопку **"Войти"**

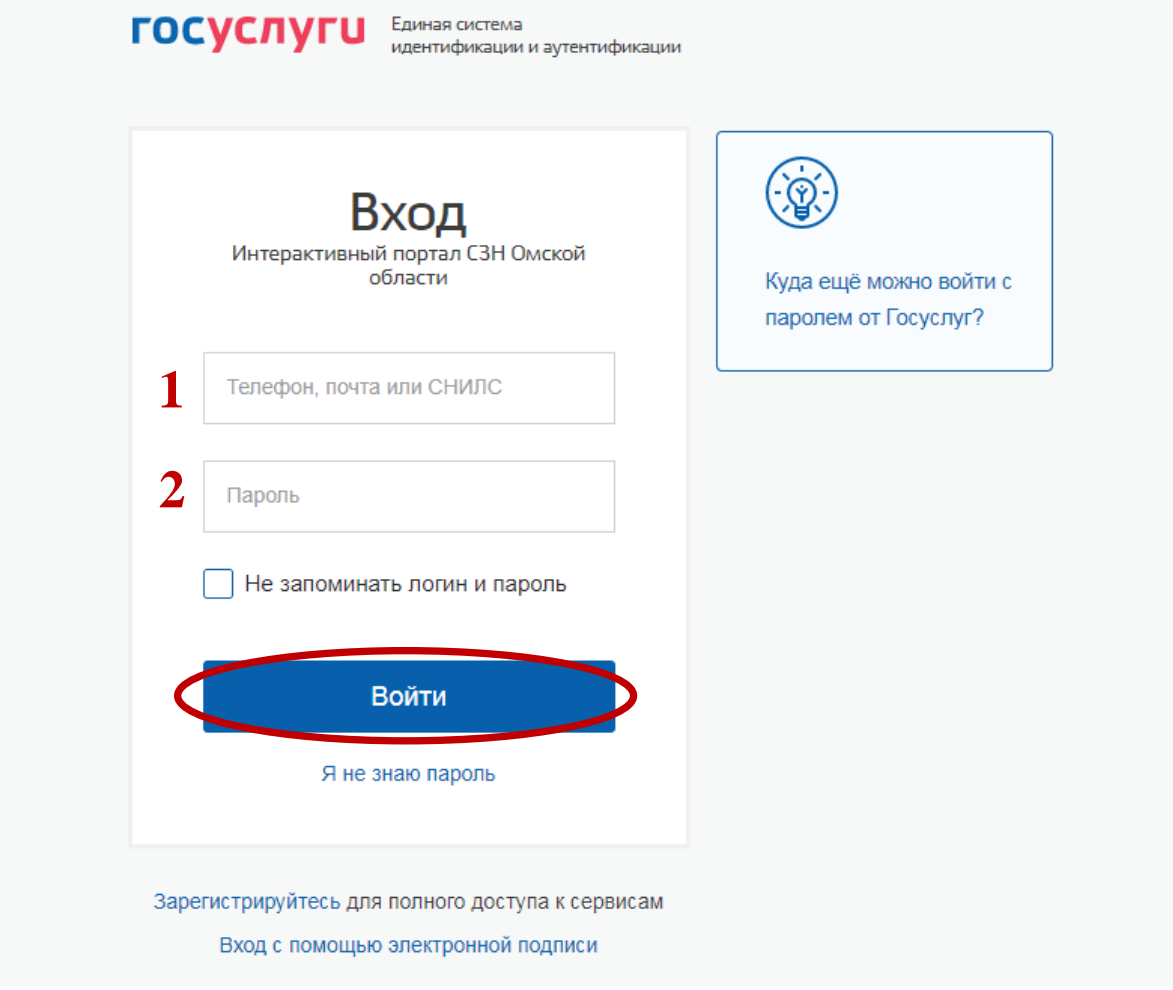

# $\underline{\text{IIar 3.}}$

Перейдите во вкладку "Формирование и работа с резюме" Раздела "Дополнительные услуги службы занятости"

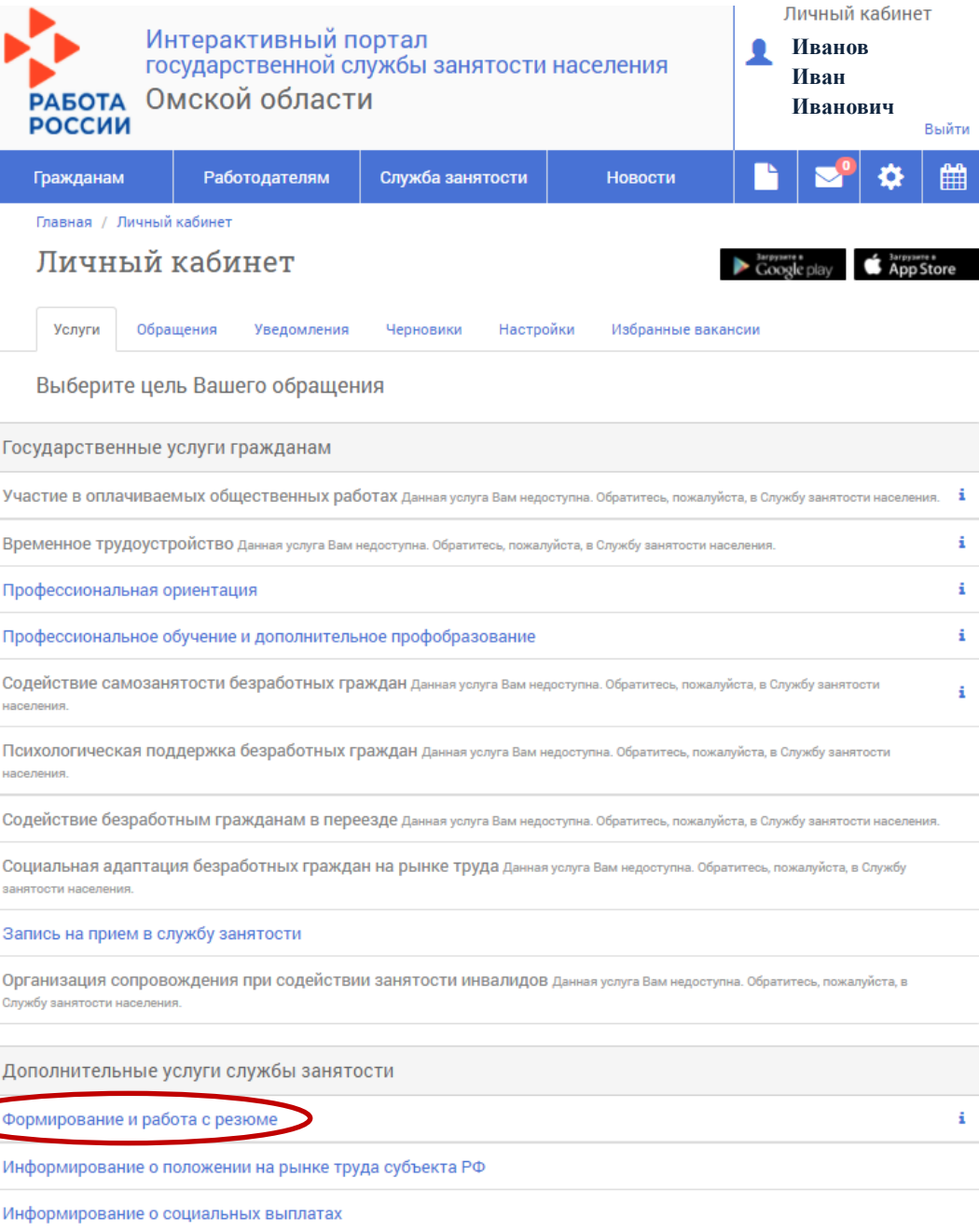

## **Шаг 4**

В открывшейся странице нажать на вкладку **"Создать резюме"**

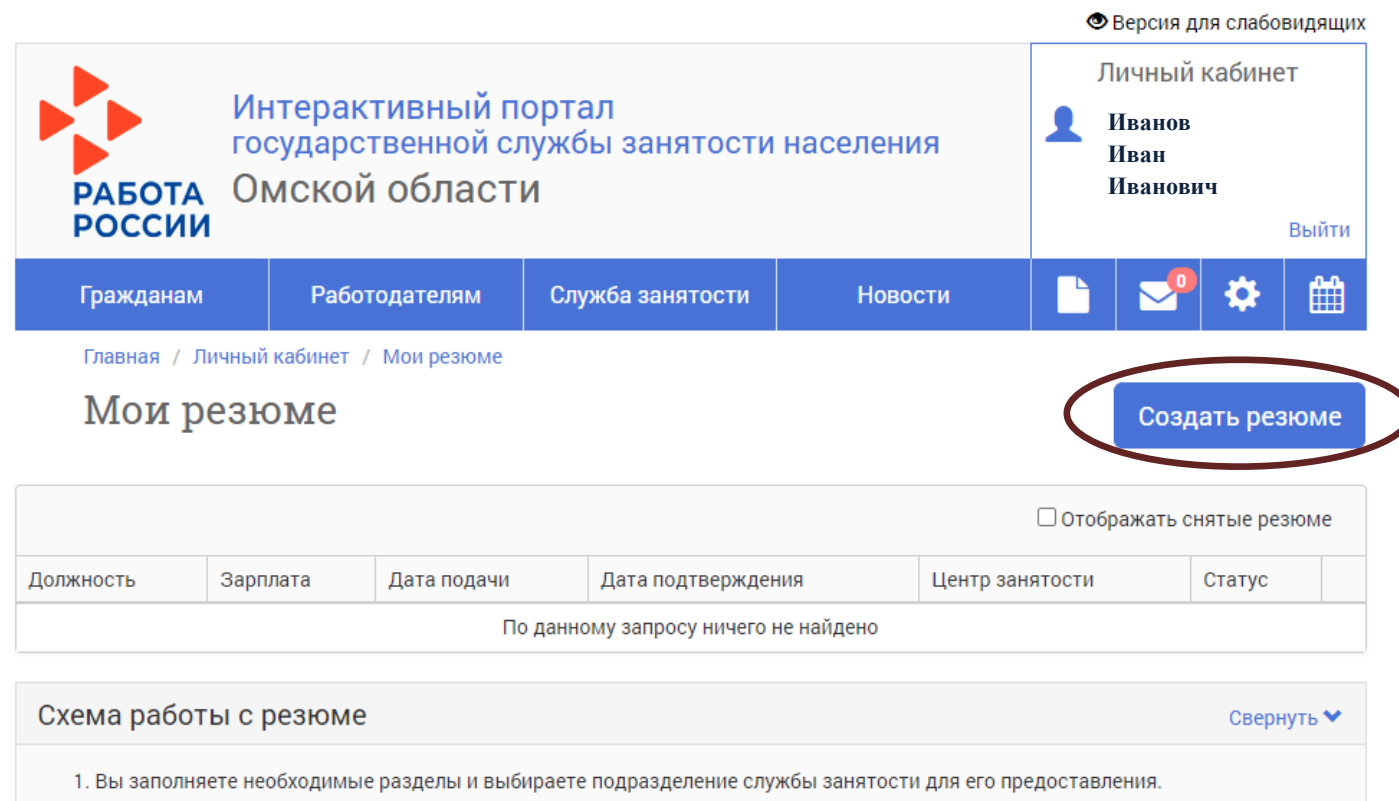

2. Сотрудник службы занятости проверяет поступившее резюме. В случае успешного прохождения проверки, резюме присваивается статус «Активное». Если же сотрудник выявит наличие в резюме недопустимых сведений, то резюме будет BRUARANI ATATUA. DEUARUA. DATAH ABUHA BAH HABA GURAT HABARHETI, BANAHA HAHIABA ATBARHETI, AFA HA BRABANUL

## **Шаг 5**

Выберите из выпадающего списка центр занятости населения в который Вы хотите направить резюме и нажмите кнопку **"Сохранить"**

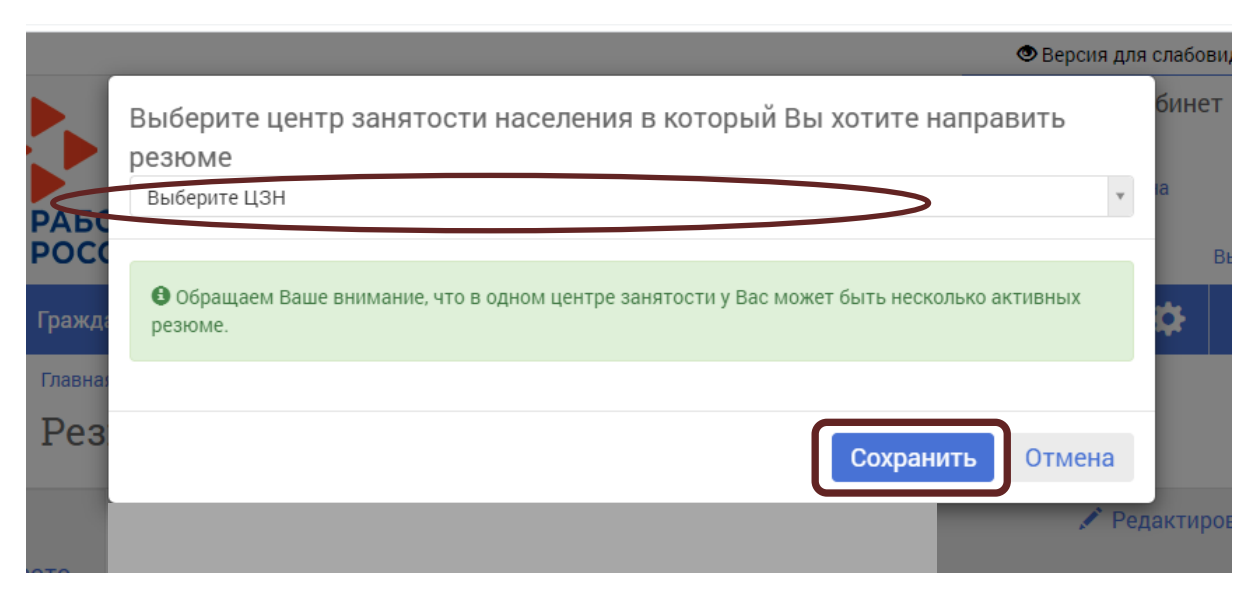

*Например, Отдел занятости населения ОАО г. Омска*

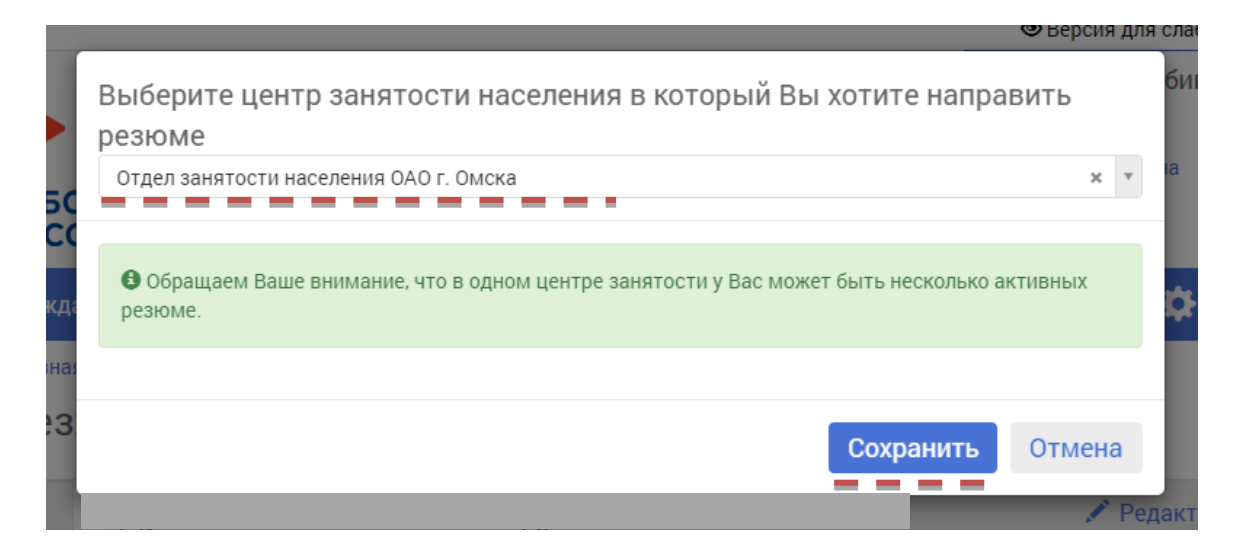

## **Шаг 6**

#### **Вам необходимо заполнить обязательные пункты Резюме, которые выделены ниже**

Главная / Личный кабинет / Мои резюме / Резюме

Резюме

Отдел занятости населения ОАО г. Омска

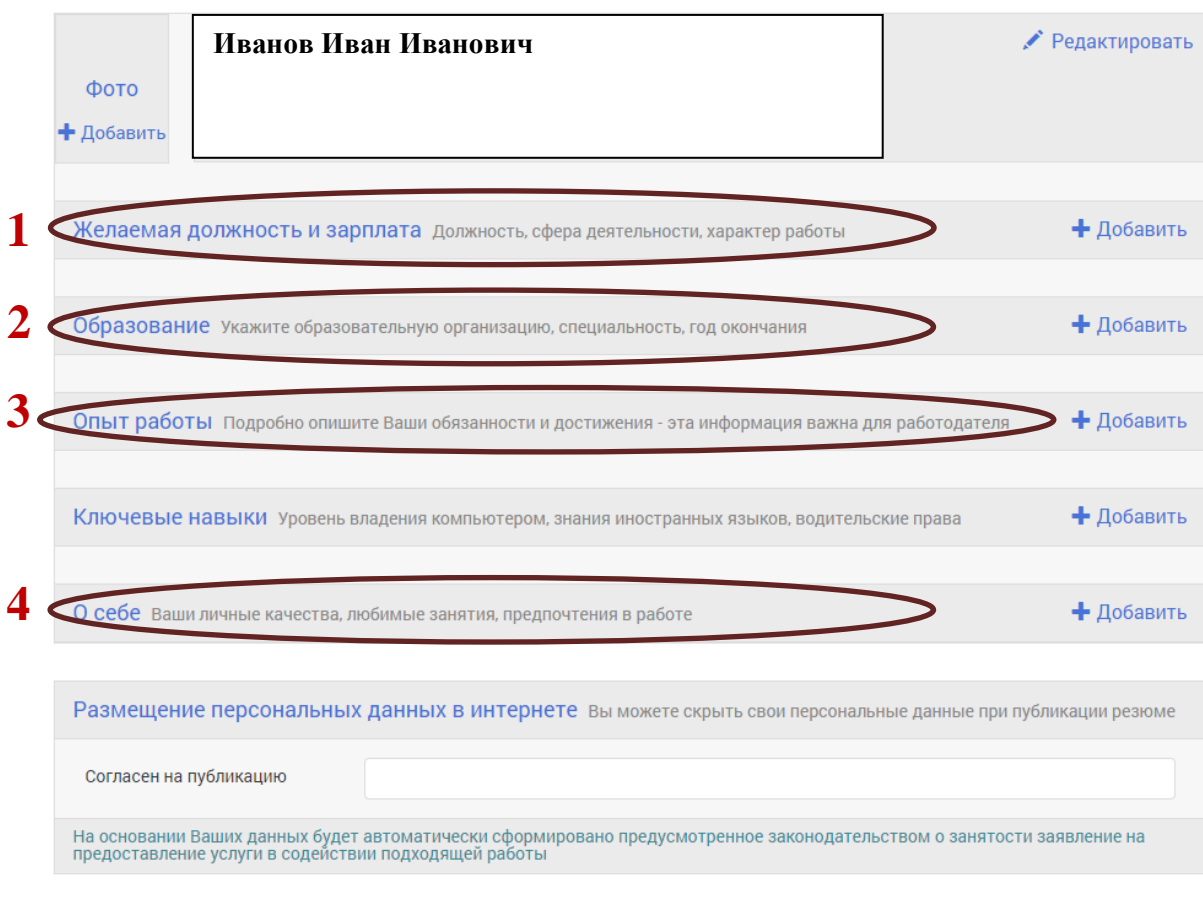

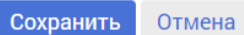

# Заполняете пункты, которые отмечены \*- звездочкой, затем нижимаете кнопку "Сохранить"

(если в конце строки есть знак "и, то выбираете значения из выпадающего списка, в остальных строках значения пишутся самостоятельно)

#### Должность и зарплата

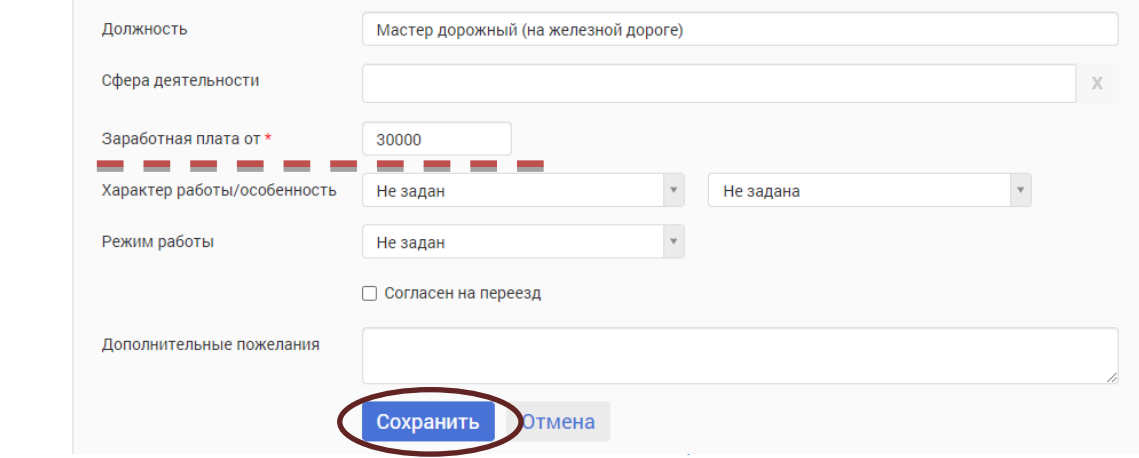

Сведения об образовании

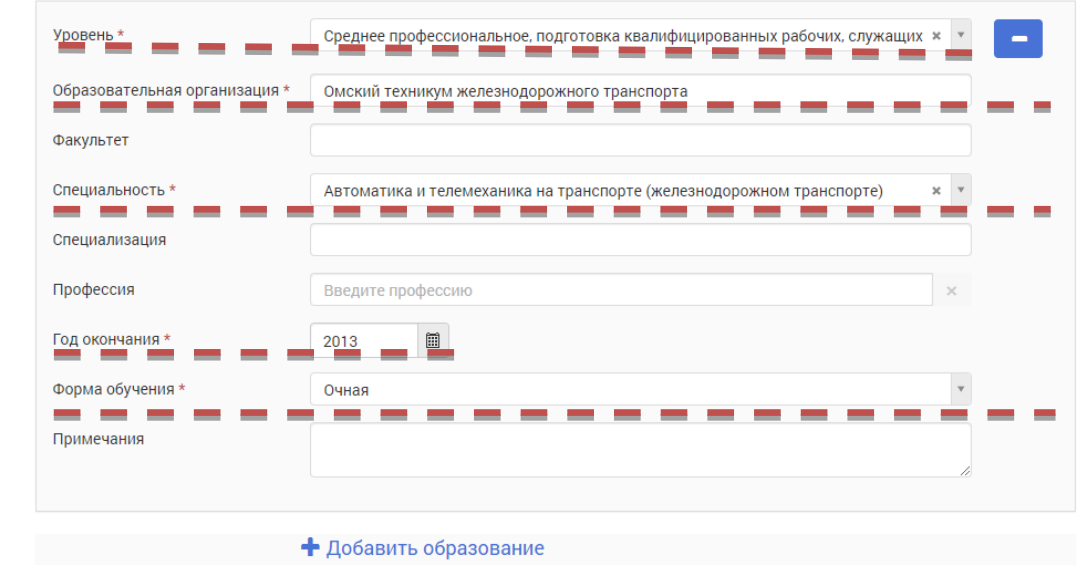

**Отмена** Сохранить

 $\overline{2}$ 

 $\mathbf{1}$ 

#### Опыт работы

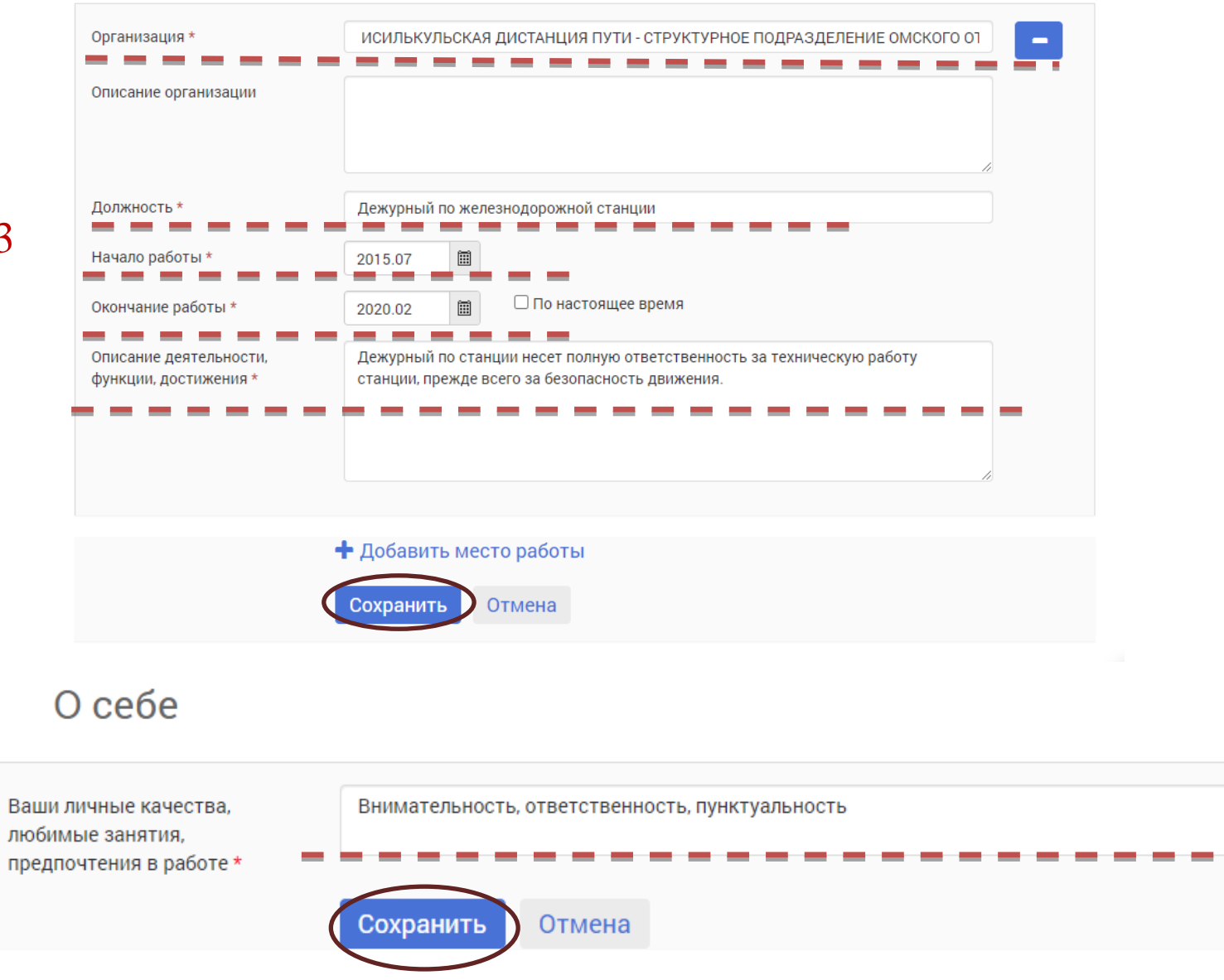

В конце страницы, после заполнения всех пунктов необходимо нажать кнопку **"Сохранить"**

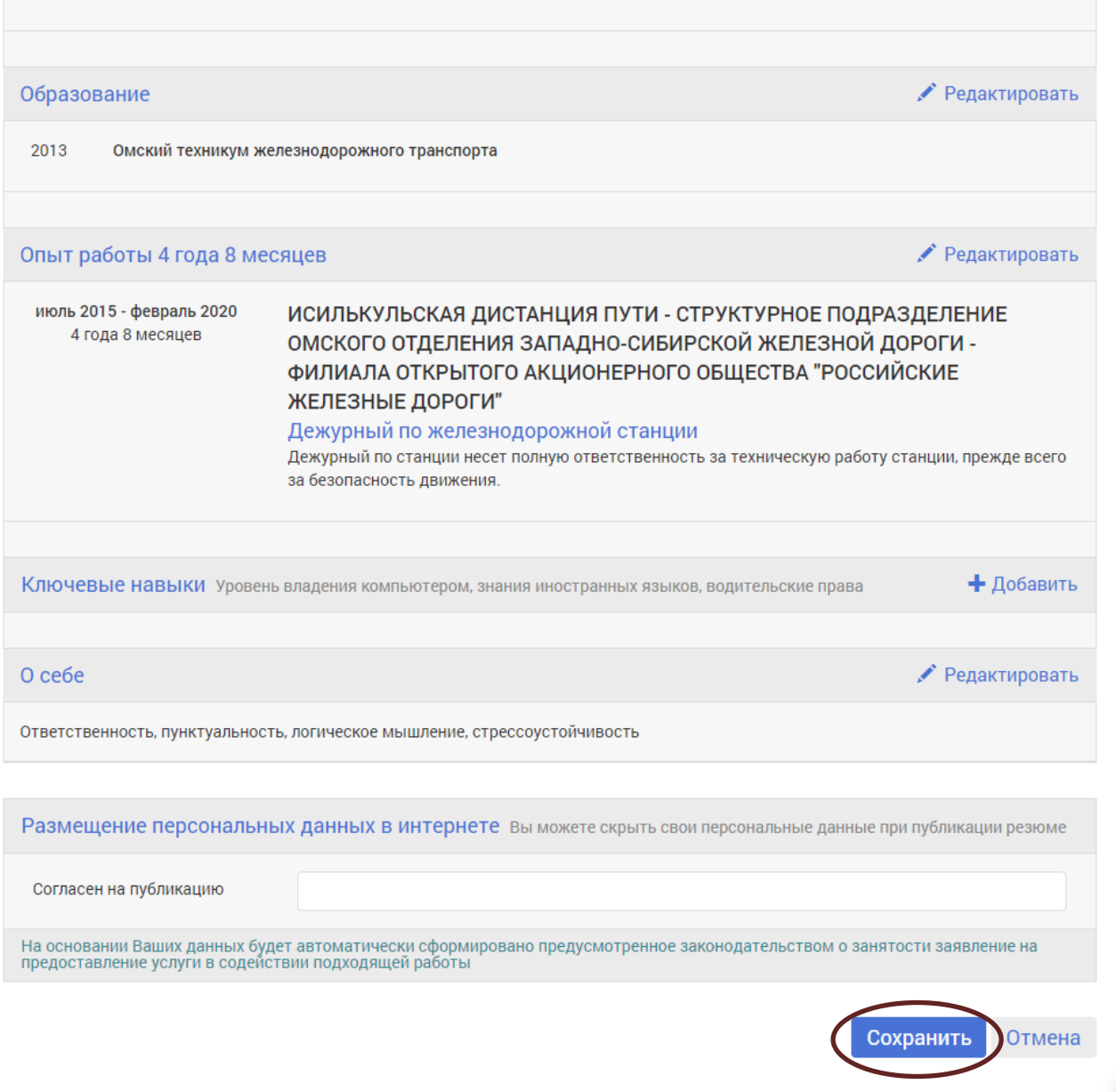

# Мои резюме

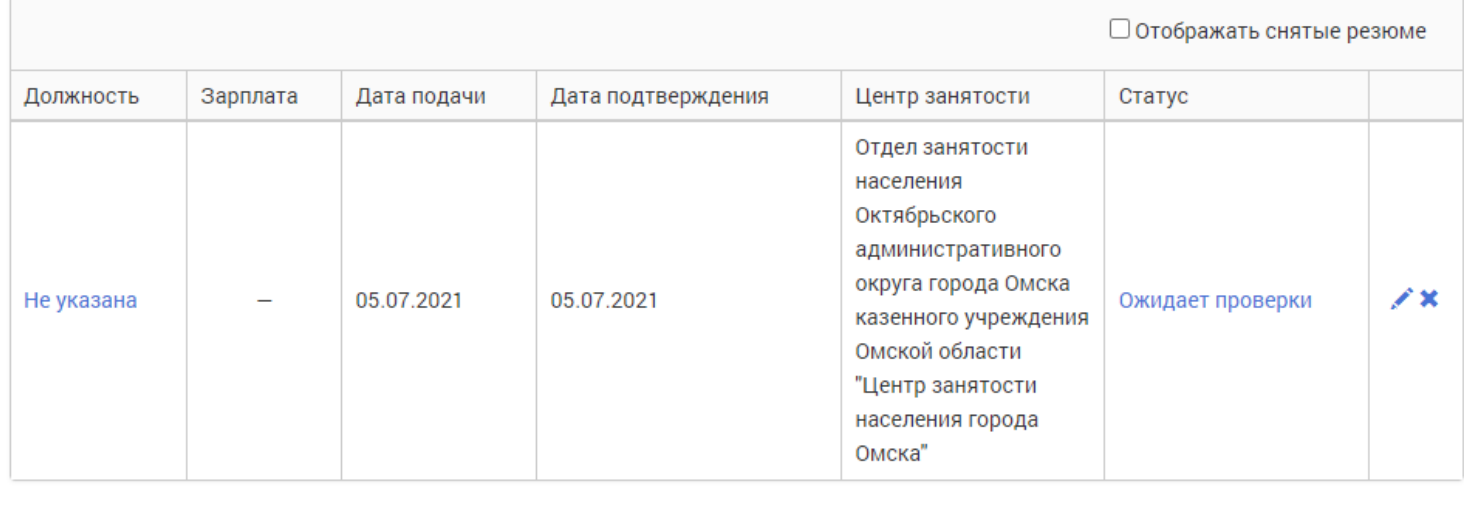

Схема работы с резюме Развернуть

**После проверки центром занятости резюме, фиксируется статус гражданина "Ищущий работу" и ему выдается выписка из регистра получателей государственных услуг**

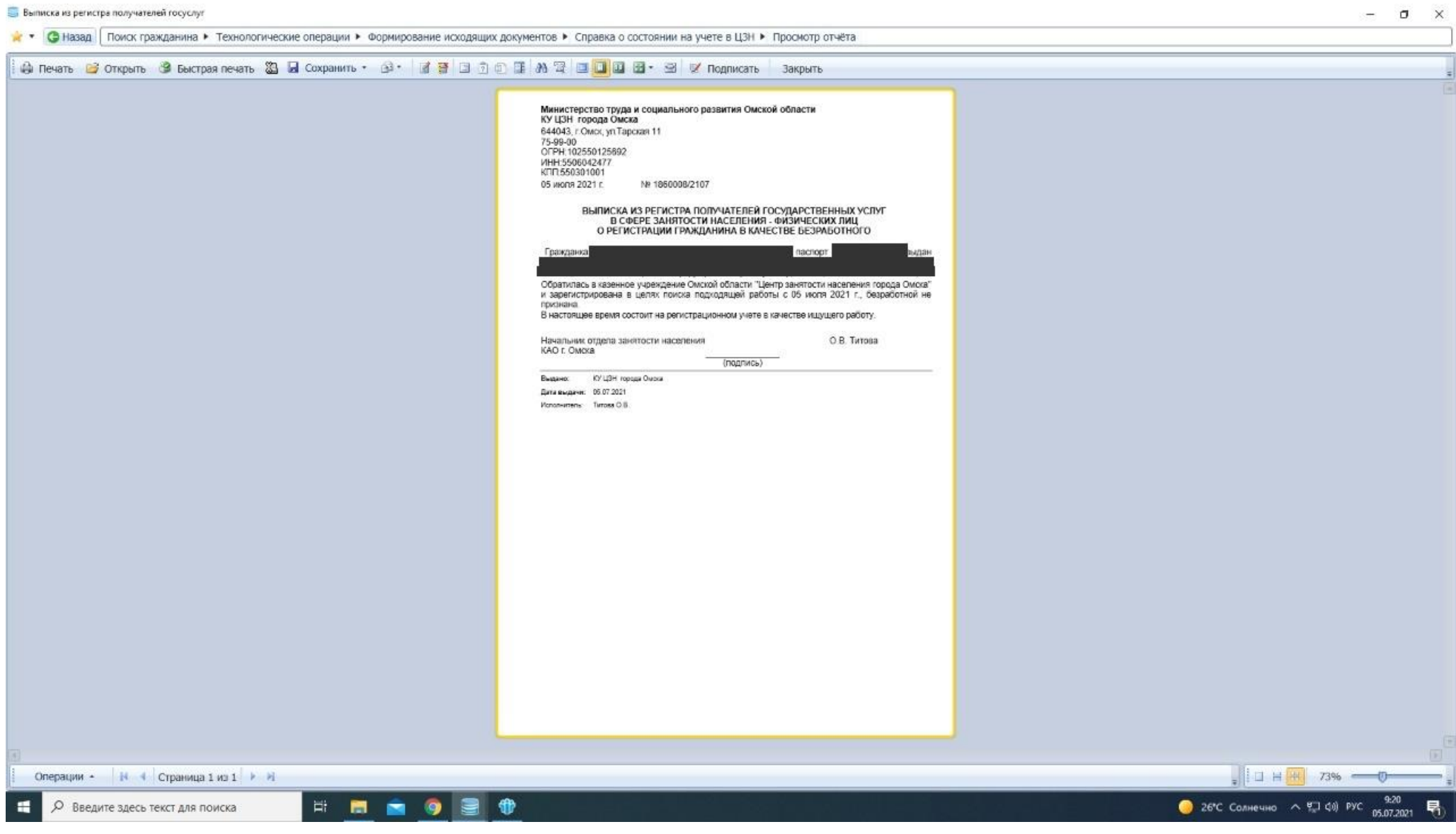